# **QUICK REFERENCE GUIDE**

*Reporting Tools for Purchase Orders*

*October 31, 2015*

# **Reporting Tools for Purchase Orders**

When there are questions about the status or details of purchase orders, SWIFT provides several tools to find upto-the-minute information about them. You can find information about individual purchase orders or groups of purchase orders in various parts of the purchasing life cycle. You can determine if there are any errors so that you can correct them.

This guide introduces the terms and general steps for getting real-time information from SWIFT using purchasing reporting tools: inquiries, queries and searches.

1. *Inquiry*:

An inquiry is an online data lookup that is geared to data in a specific SWIFT module. An inquiry features fields used to specify the needed data. SWIFT presents the results online as rows and columns of data. Use **Review PO Information** to access these inquiries.

# **Financial Management System**

Favorites | Main Menu > Purchasing > Purchase Orders > Review PO Information

2. *Query:*

A query is a customized data lookup in SWIFT using the Query Viewer under the Reporting Tools menu. The resulting data may be viewed online or downloaded to Excel. You will not be able to drill down using the data presented online.

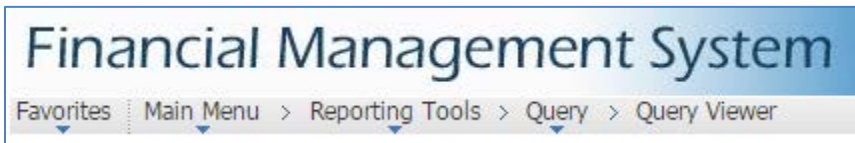

*3. Searches:* 

SWIFT offers a wide range of reporting possibilities. These reporting capabilities enable you to access the data you need and present it in the form that is most useful for you.

# **Inquiries:**

Many of the purchase order inquiries are accessible through the **Review PO Information** submenu. In general, they follow the same process steps:

- Step 1: Navigate to the Inquiry page using the **Review PO Information** page.
- Step 2: Use the Inquiry results to review and select purchase orders.
- Step 3: Review the appropriate purchase order for the information that you need.

The most common inquires used for purchase orders are: Purchase Order Activity Summary, Document Status and Purchase Order Inquiry.

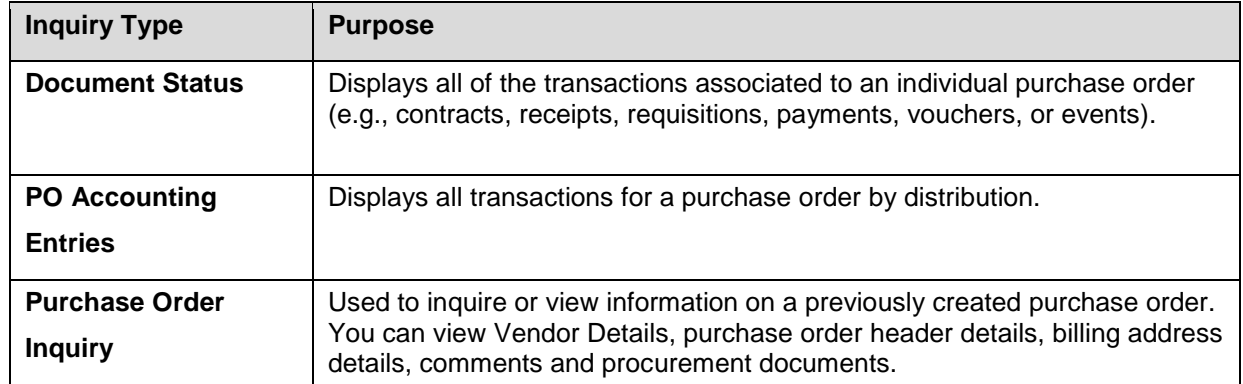

*Note:* There are other "inquiries" available on the header of a purchase order.

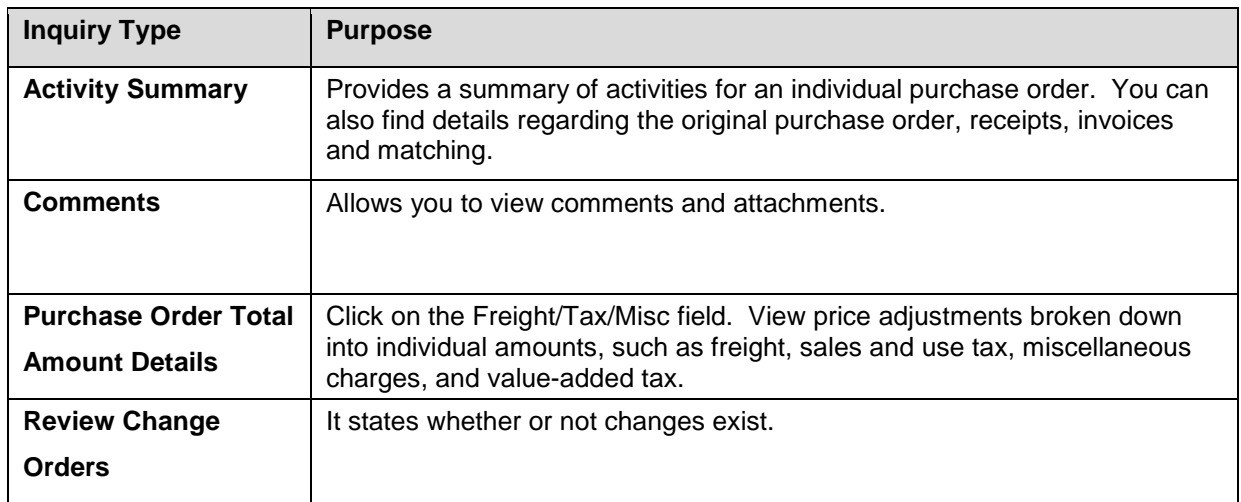

## **Queries**

A query is a customized data lookup in SWIFT using the **Query Viewer** under the **Reporting Tools** menu.

**Query Viewer** enables you to:

- Run queries and have results sent to a separate browser window.
- Download and format the data in an Excel worksheet and/or in XML format.
- Schedule queries to run at predefined times or on recurring schedules (e.g., first thing in the morning). The results of these scheduled queries are routed to your Report Manager in SWIFT.

**Query Viewer** provides several fields that can be used to locate queries. You can search for a query using the basic or advanced search options.

- Basic Search Option: Search using only the "begins with" condition.
- Advanced Search Option: Search using one or more search criteria and selecting from a choice of conditions for each criterion (e.g., "contains").

#### **Query Naming Conventions**

To use a query to retrieve data from SWIFT, you will need to know its name or a part of its name. The naming convention for SWIFT is: **M\_XX\_GBL…**

- M is for Minnesota
- XX represents the two-letter SWIFT module abbreviation (e.g., PO for Purchase Orders)
- GBL is for Global. It displays if all users have access to this query
- Characters that appear after XX or GBL describe the kind of data the query will locate. For example, the query M\_PO\_DEFAULTS\_BY\_VENDOR will show information associated with the Vendor.
- Use capital letters and the underscore symbol.
- Wildcards (%) can be used in any of the fields to refine or broaden a search.

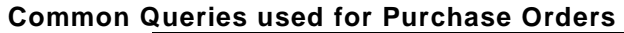

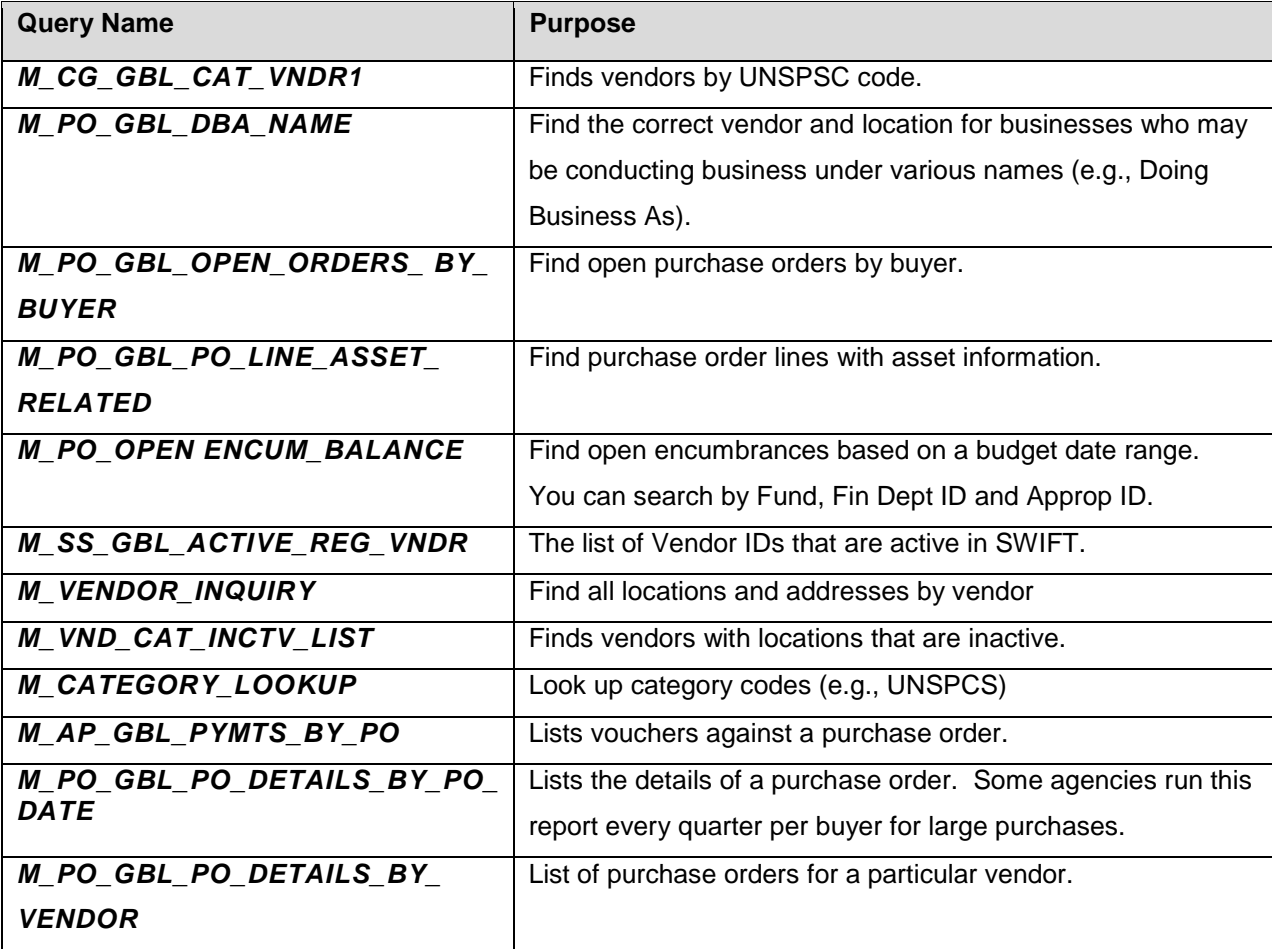

#### **Process Steps for Using the Query Viewer**

**Navigation:** Reporting Tools, Query, Query Viewer

- **1. Enter information into the Query Viewer.**
- **Navigation:** Reporting Tools, Query, Query Viewer
- Enter the Query Name in the basic search. *Note:* It must follow the naming conventions. Click **Search**.

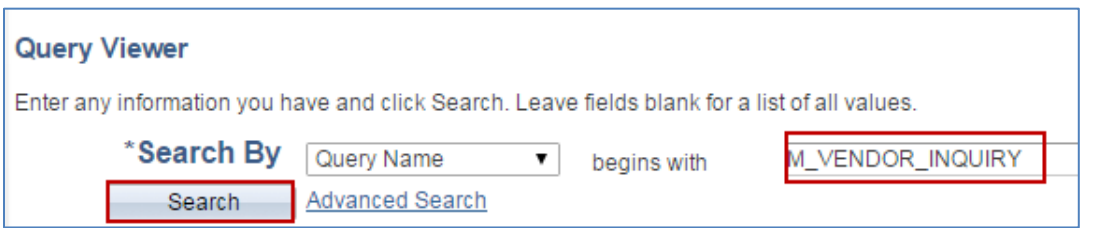

• Or, click on the Advanced Search link and enter information (e.g., PURCHASE ORDER) in the *Description* field.

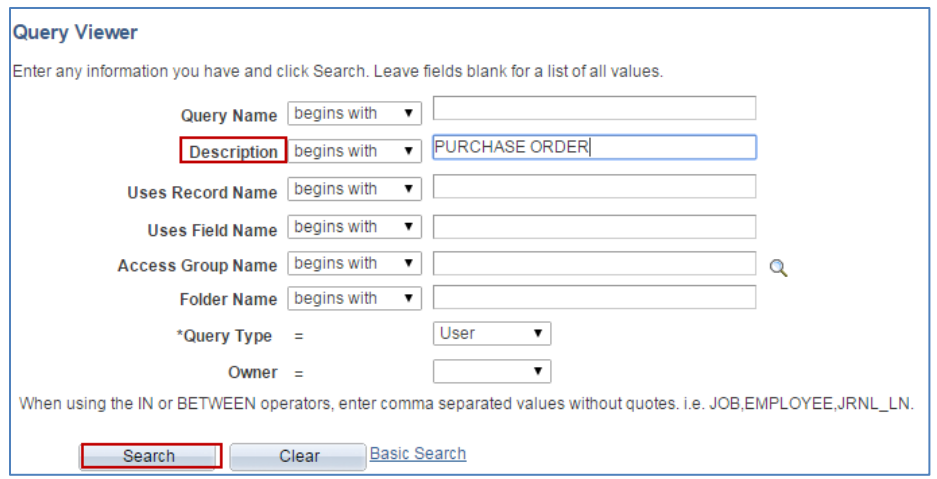

#### 2. **Look at the Search Results to find the individual query.**

On the **Run to** section, choose a **Run to** method (e.g., HTML, Excel or XML). If you select "Excel", you will get a spreadsheet that you can filter the results. SWIFT opens up a separate window or report with your data.

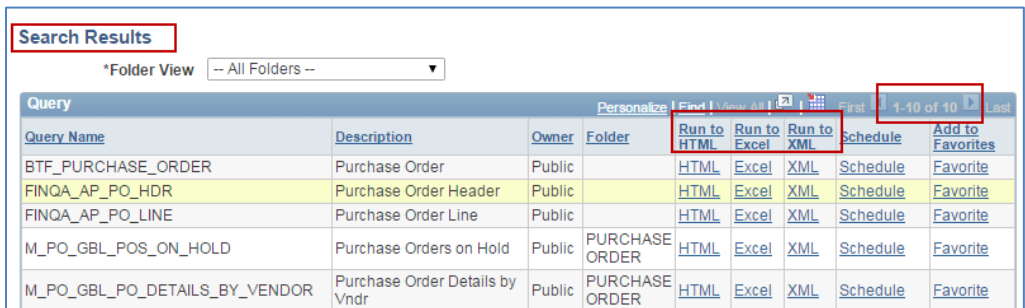

#### 3. **Enter information into the query you selected.**

Each query will have different parameters. Most require the *Business Unit*. You can see the fields that will be populated. Enter in the required information. Click on **View Results**.

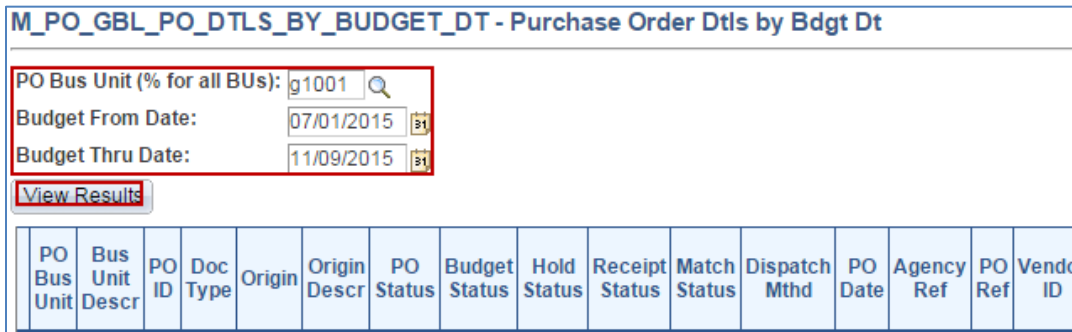

#### **4. View the report from the query.**

Depending upon which **Run to** method you chose, you will get a report.

### **Searches**

SWIFT provides many ways for purchasing staff to get the information they need. For example, there is the magnifying glass on fields throughout SWIFT. You can use the magnifying glass to access tables that hold allowable values. The fields with the magnifying glass will bring up search criteria to find what to enter.

Two common searches are:

- Amount encumbered on a single purchase order
- Multiple encumbrances by ChartFields

#### **Amount Encumbered on a Single Purchase Order**

When a purchase order is budget checked, the dollar amount is encumbered to hold the funds for it. You may need to determine how much of the original encumbrance remains.

- 1. Access the purchase order using the **Purchase Order Find an Existing Value** page.
- **Navigation:** Purchasing, Purchase Orders, Add/Update, Find an Existing Value
- Search for the purchase order by entering search criteria such as the *Business Unit* and the *PO ID.*

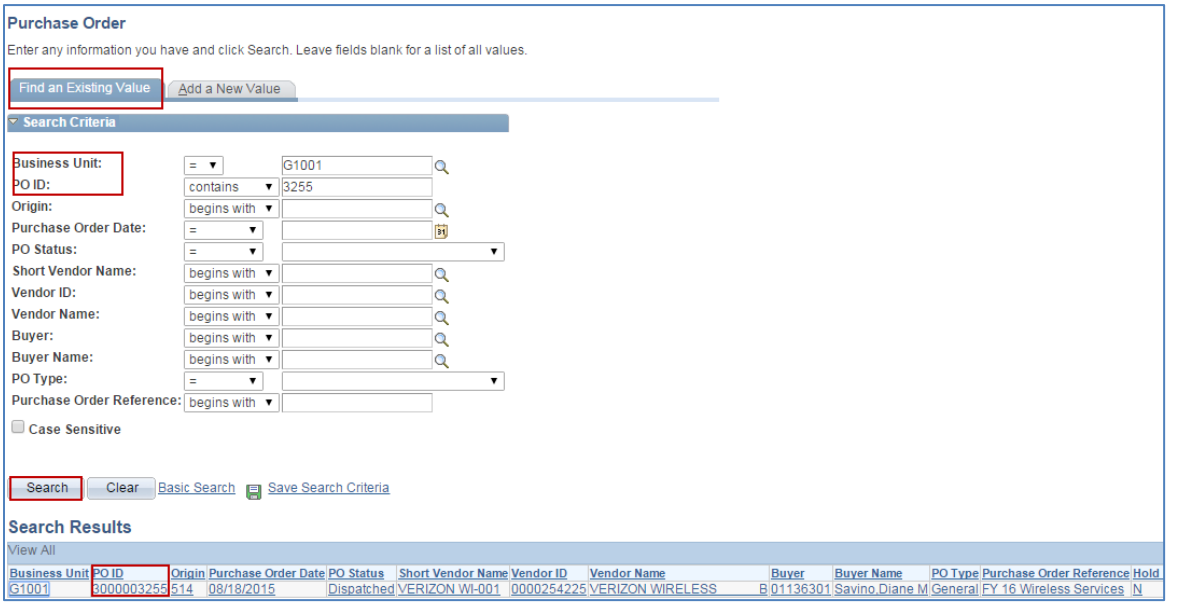

2. On the purchase order, look at the **Amount Summary** located on the right side of the Header.

There are four lines to pay attention to in the Amount Summary:

- Merchandise: The total dollar amount of all lines.
- Freight/Tax/Misc.: The total of all taxes and other non-line item charges.
- Total Amount: The total of the Merchandise and Freight/Tax/Misc lines.
- Encumbrance Balance: The total remaining encumbrance for the purchase order.

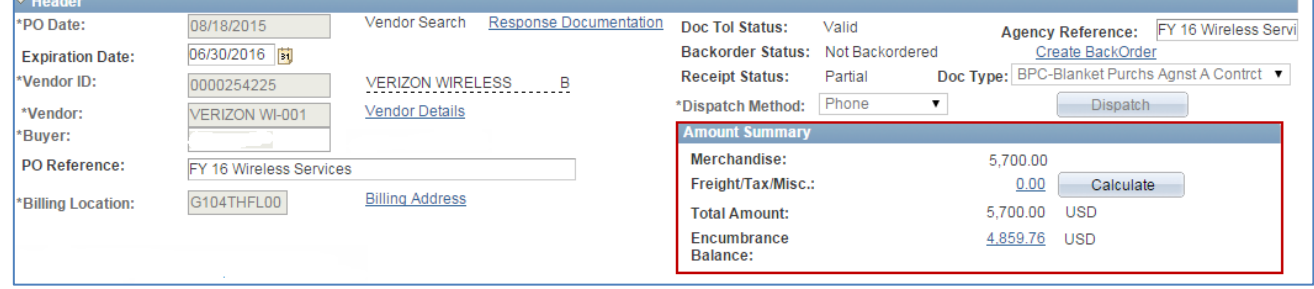

As vouchers are processed against the purchase order, the encumbrance balance will be reduced. You can use the Document Status Inquiry to get details about the vouchers or other related transactions.

#### **Multiple Encumbrances by ChartFields.**

- 1. Access the purchase orders using the **Budget Details** page.
- **Navigation:** Commitment Control, Review Budget Activities, Budget Details
- Search for the purchase orders by entering ChartField criteria.
	- o *Business Unit*: MN001 (for all state agencies)
	- o *Ledger Group*: KK EXP BUD (Use "Expense Budget Ledger Group" for Encumbrances)
	- o *ChartFields* or *ChartField String*: Specify
	- o *Budget Period: Specify*

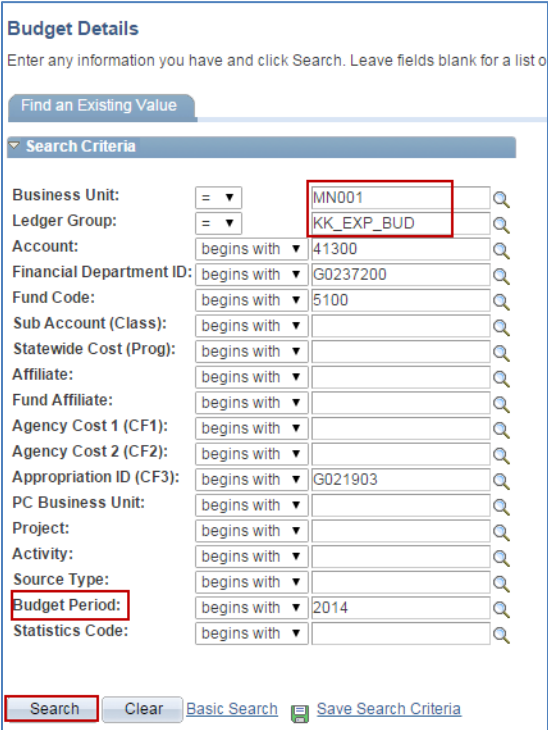

#### 2. The **Commitment Control Budget Details** page is displayed.

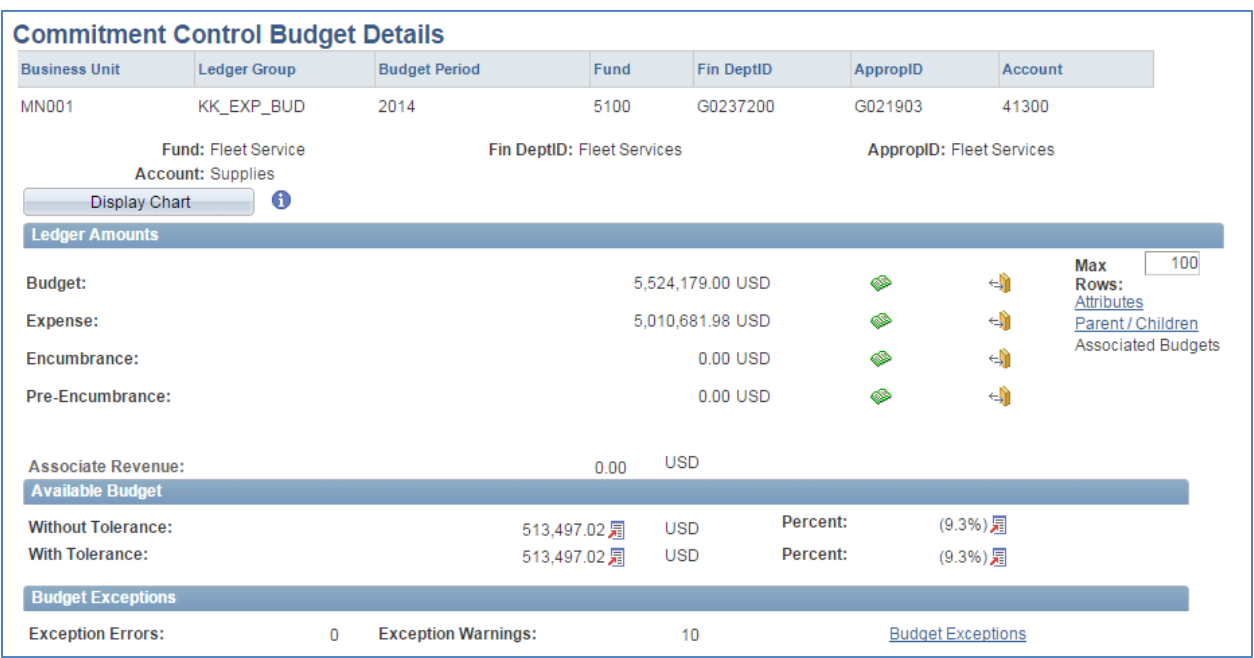

The total encumbrance amount is shown on the first page in the **Ledger Amounts** section. There are four values to be aware of in this section.

- *Budget:* The total budgeted dollar amount for the ChartField combination.
- *Expense:* The total budgeted expenses for the ChartField string.
- *Encumbrance:* The total encumbrances designated for the ChartField string.
- *Pre-Encumbrance:* The total pre-encumbrances designated for the ChartField string.

#### 3. **Drill to Activity Log** icon:

To find details of the specific transactions this amount encompasses, click the **Drill to Activity** Log button. Scroll to the right to see all of the fields. The Activity Log displays the following information:

- Transaction Type
- Document ID
- Document Line
- ChartField information
- Budget information

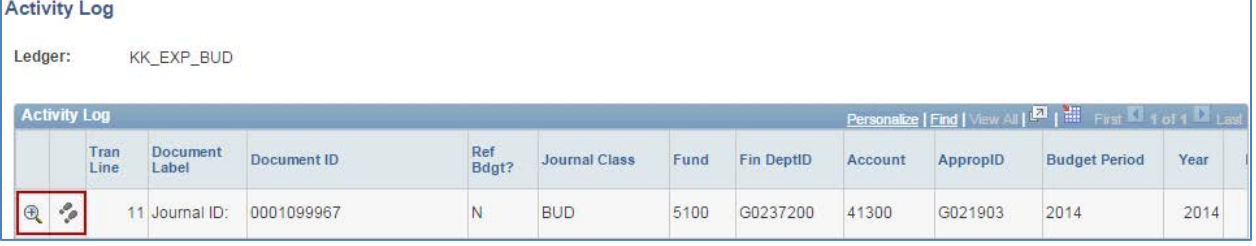

# **SWIFT** STATEWIDE INTEGRATED

There are two icons on the left: Drill Down and Drill into Activity Log Inquiry

• **Drill Down** (Budget Journal Line Drill Down)

Displays *Transaction Line Identifiers, Additional Source Information, Transaction Line Details (ChartField), Line Status, Budget Date* and *Line Amount.*

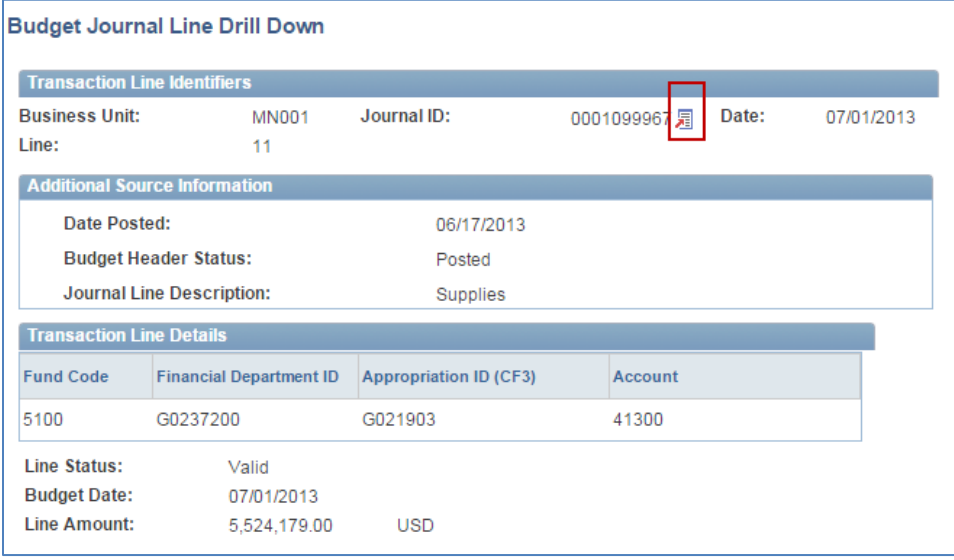

**View the Related Links** button opens up the budget journal information for that encumbrance.

• **Drill Down into Activity Log Inquiry** (Commitment Control Activity Log)

Displays the Activity Log Inquiry Criteria and the Commitment Control Activity Log Lines.

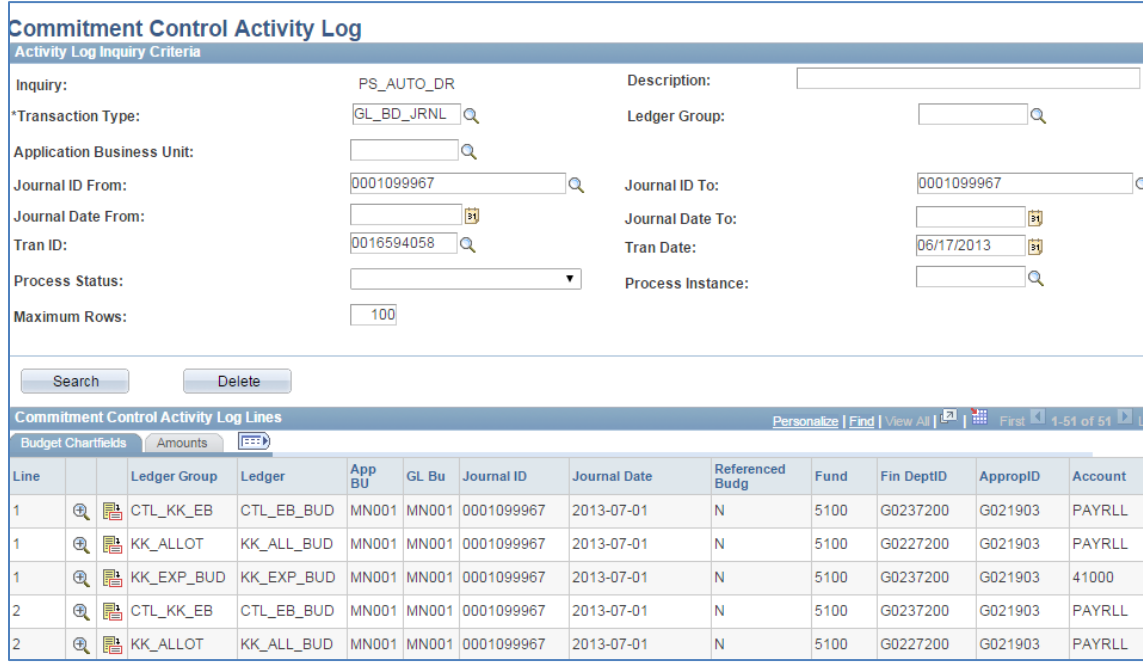